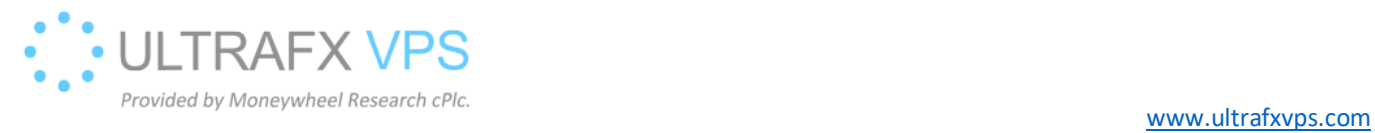

# Check Blocked IPs

1. Right click on the windows logo on the left bottom corner, after then left click on the Run

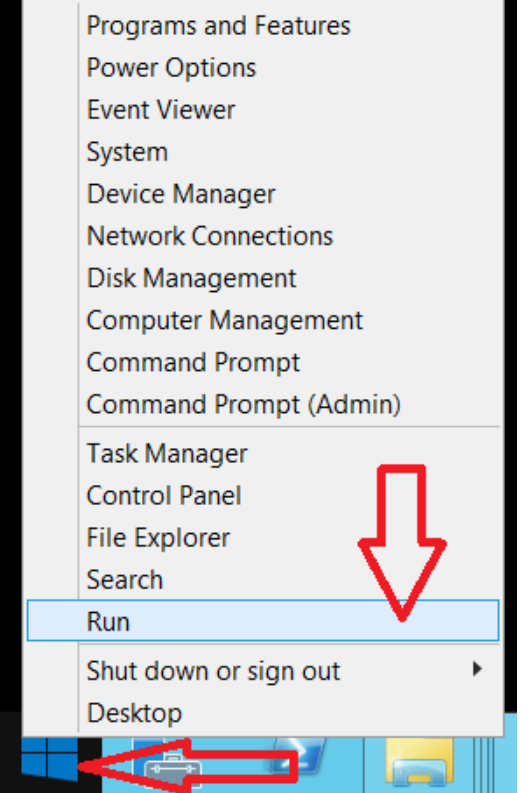

2. Type wf.msc, then press Enter

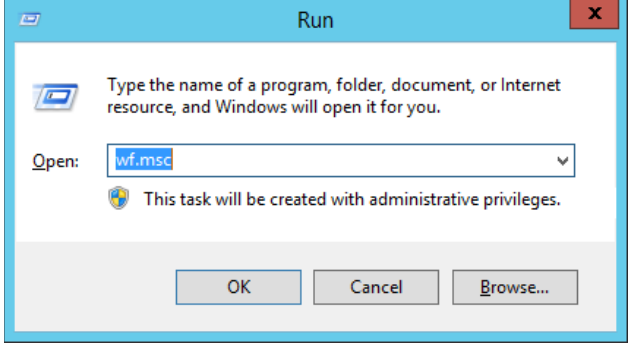

## 3. Click on inbound rules

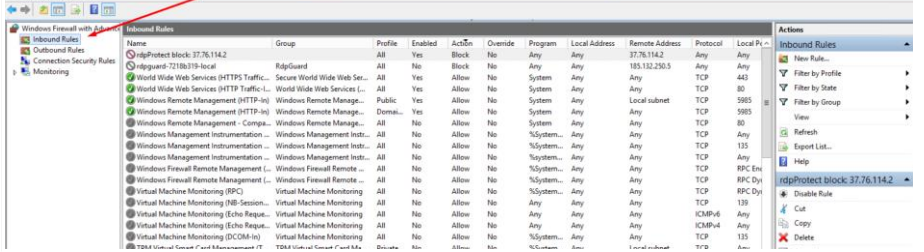

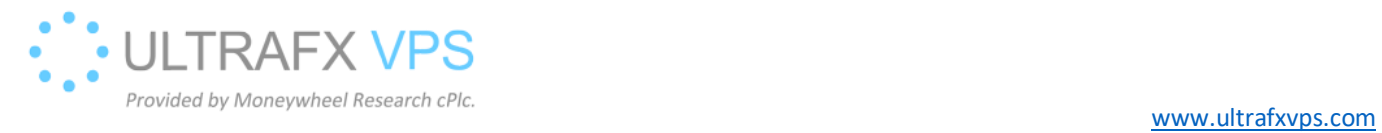

#### 4. Click on the Action column twice to see the blocked entries first

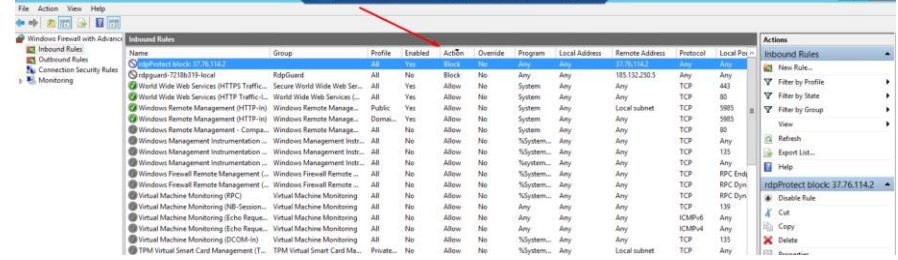

## 5. Right click on a rule prefixed with rdpProtect block:

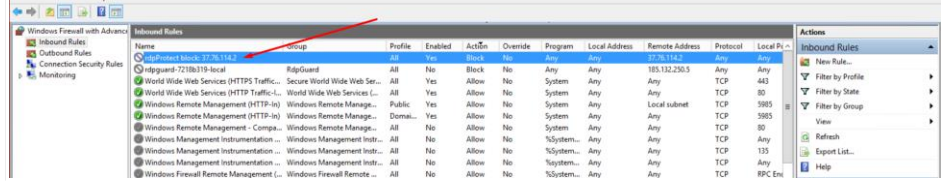

## 6. Right click on a rule prefixed with rdpProtect block:, and press Delete

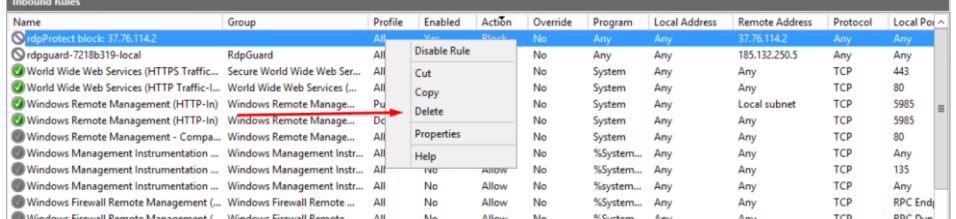

## 7. Successfully deleted

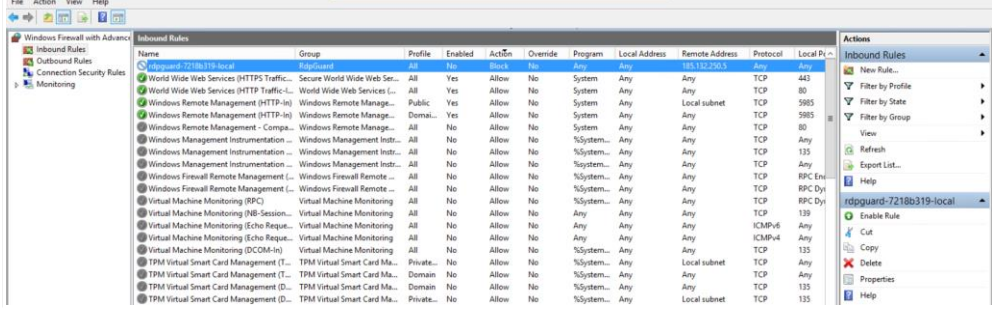